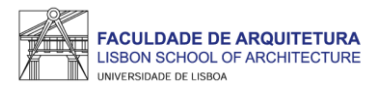

# **MANUAL DE APOIO 2.º PASSO**

## **Seleção de UC atrasadas/adiantadas e Optativa(s) 2023/24**

**Nota: o presente manual tem como objetivo auxiliar os estudantes no processo de inscrição. As imagens constantes no mesmo podem variar em função do curso e/ou do(a) estudante. A partir da [página 17](#page-16-0) respondemos a algumas das questões mais frequentes que surgem durante e após o processo de inscrição.**

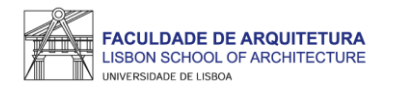

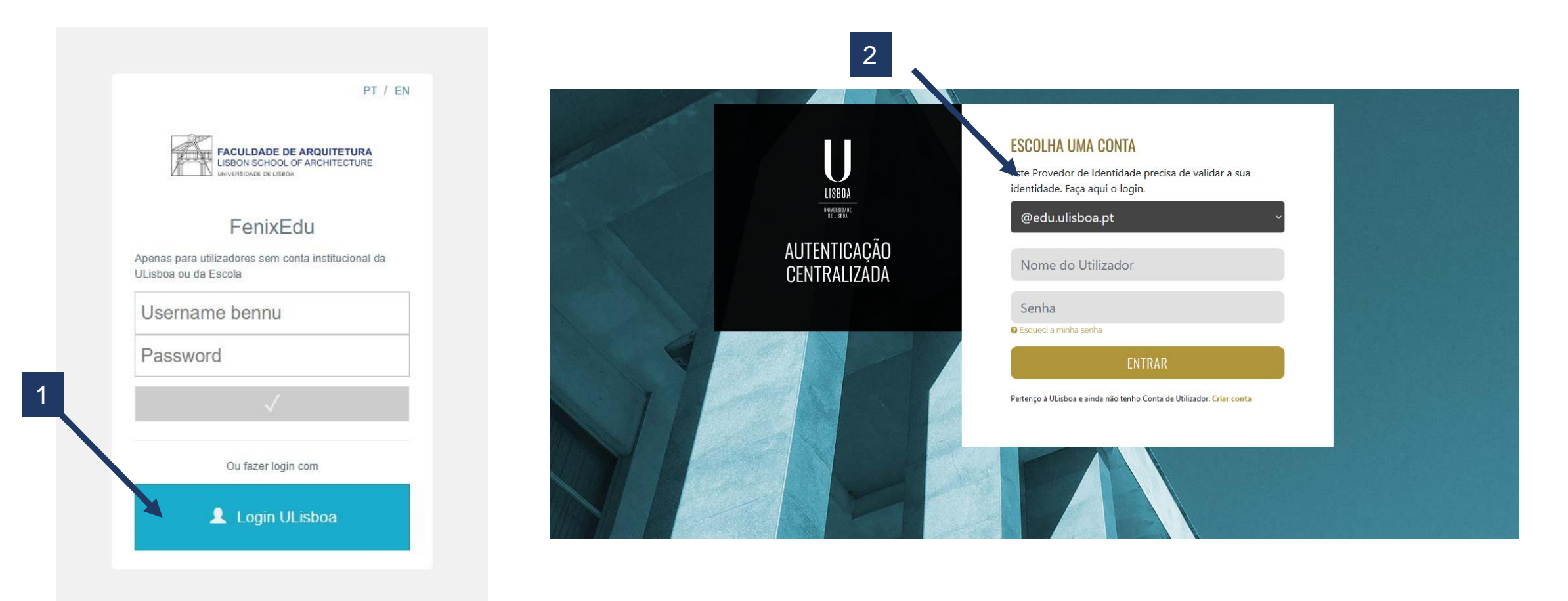

#### 1. Aceder ao Fenix - <https://fenix.fa.ulisboa.pt/login> e clicar em "Login ULisboa"

2. Aceder ao Fenix com o utilizador e *password* habituais.

Nota: para recuperação da senha de acesso ao Fenix com os dados da conta campus, basta clicar em "Esqueci a minha senha".

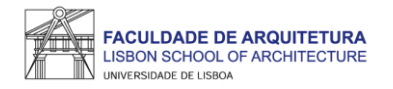

### **ATENÇÃO**

Para ter acesso ao 2.º PASSO de inscrição, a primeira prestação de propina, seguro escolar e despesa administrativas relativos a 2023/24 deverão estar liquidados, bem como eventuais juros de mora.

Relembramos que o pagamento pode demorar até 2 dias úteis a ser recebido pela FA.Ulisboa pelo que deverá proceder à liquidação com antecedência.

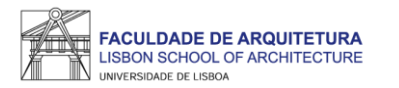

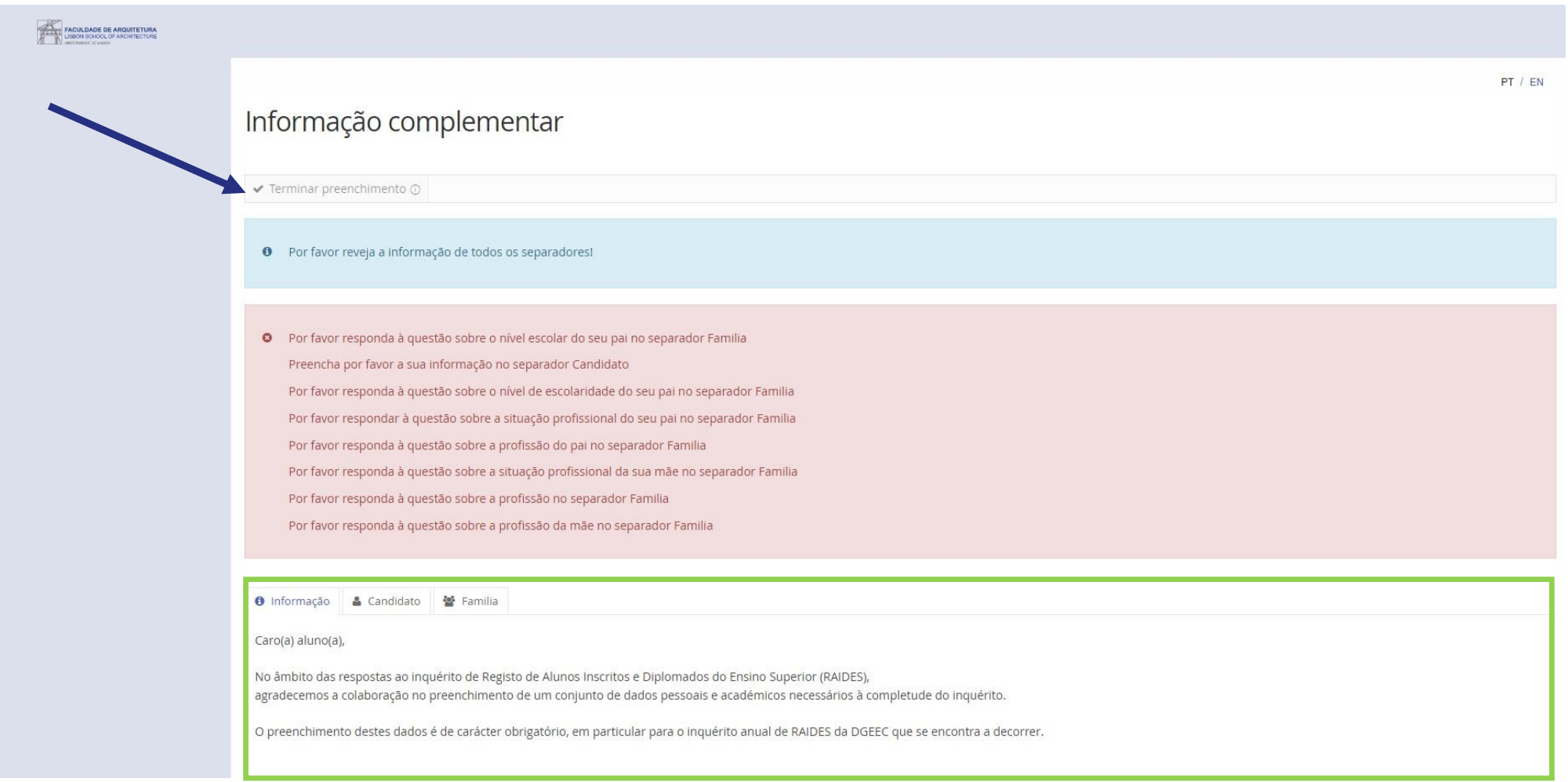

Após *login* no Fenix, poderá ter que preencher a informação complementar solicitada para ter acesso a todos os menus. Após preenchimento dos campos obrigatórios, basta clicar em gravar e, seguidamente, clicar em "terminar preenchimento".

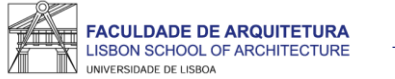

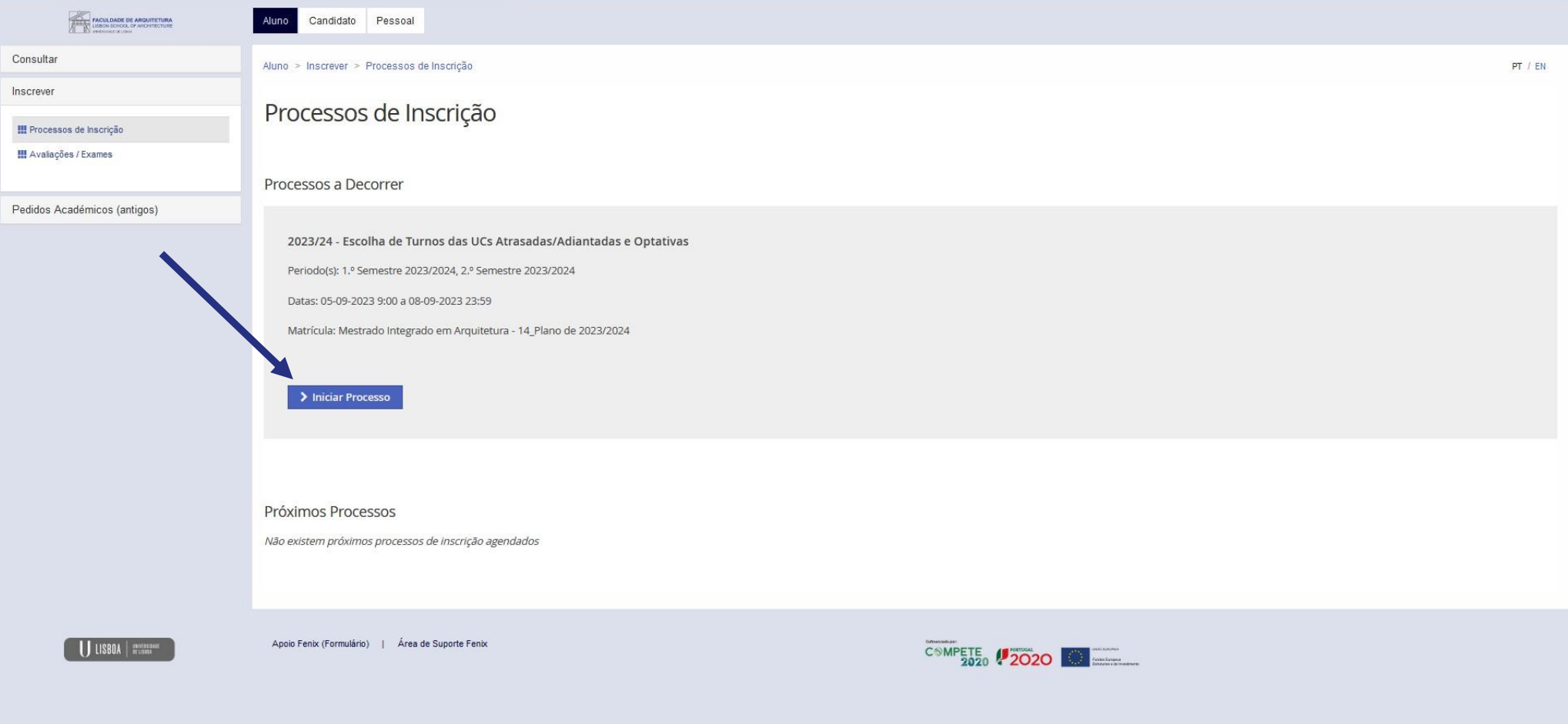

Aceder ao menu "Aluno" > "Inscrever" > "Processos de Inscrição" > "Iniciar Processo"

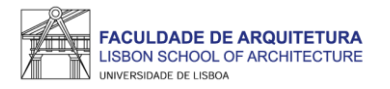

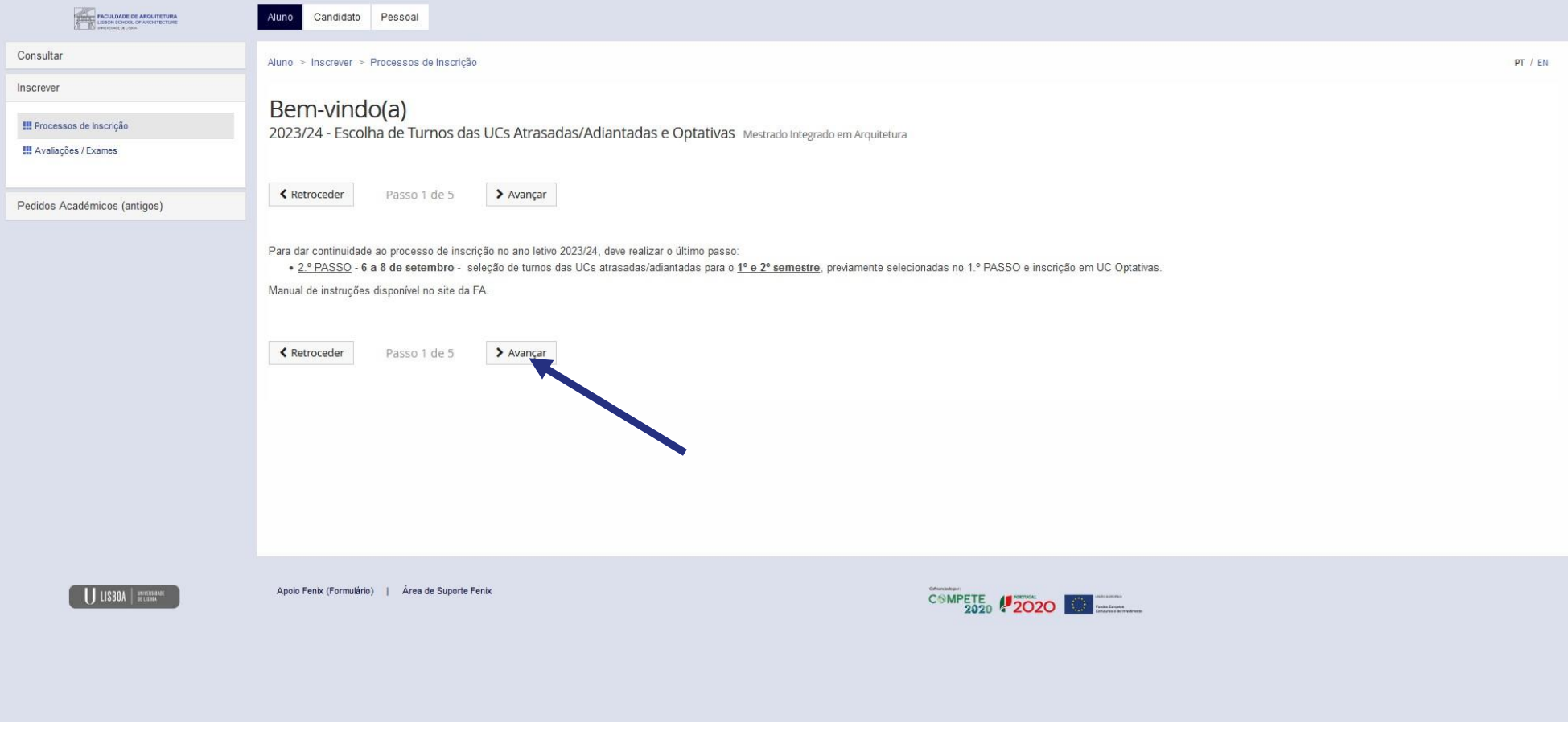

Clicar em "Avançar"

7

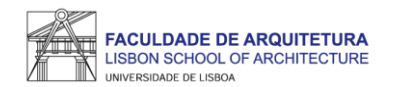

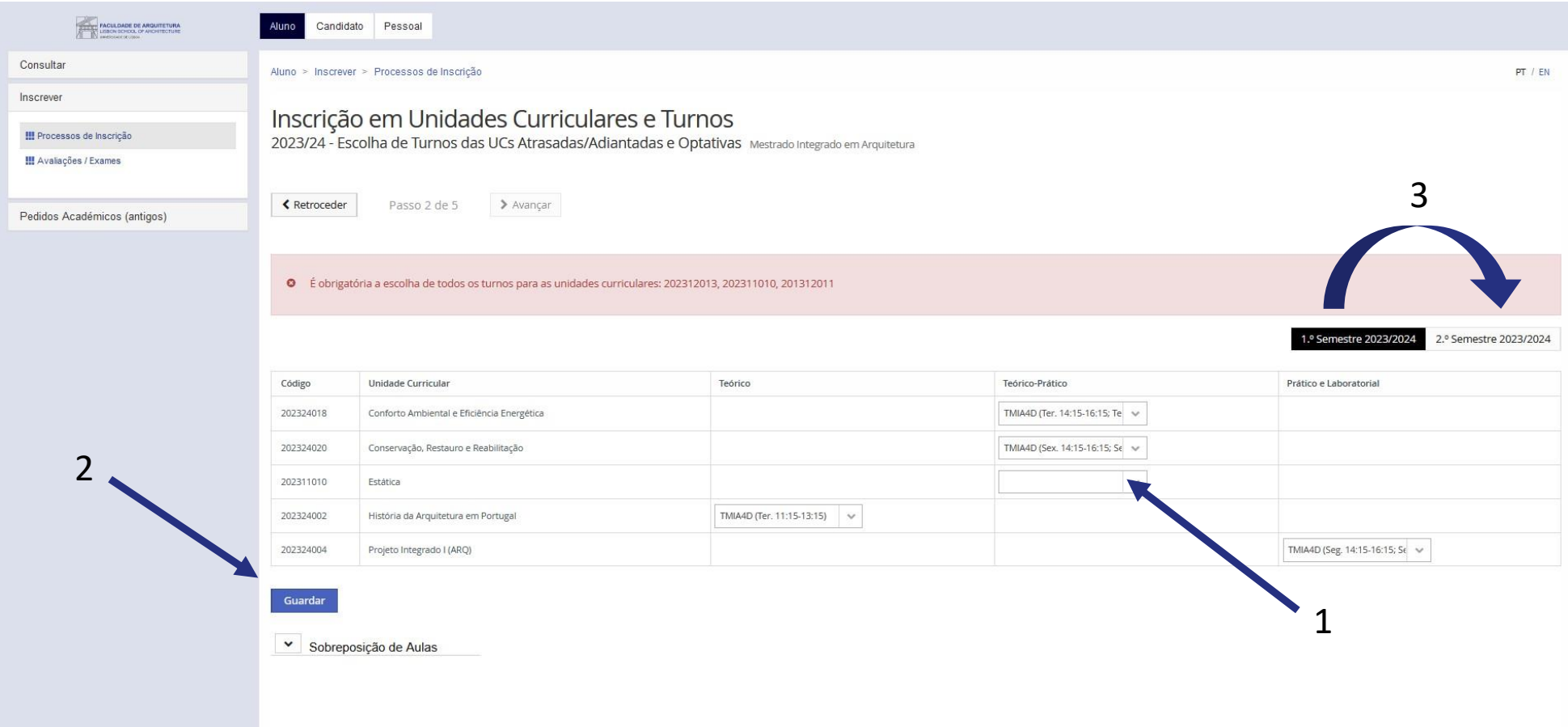

Neste ecrã, deverá selecionar turno para todas as UCs atrasadas/adiantadas que selecionou no 1.º PASSO, "Guardar" após cada seleção.

**ATENÇÃO: não se esqueça de selecionar também o 2.º semestre e selecionar os turnos das UCs atrasadas/adiantadas.**

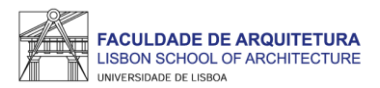

#### Passo 3 – UC Optativas

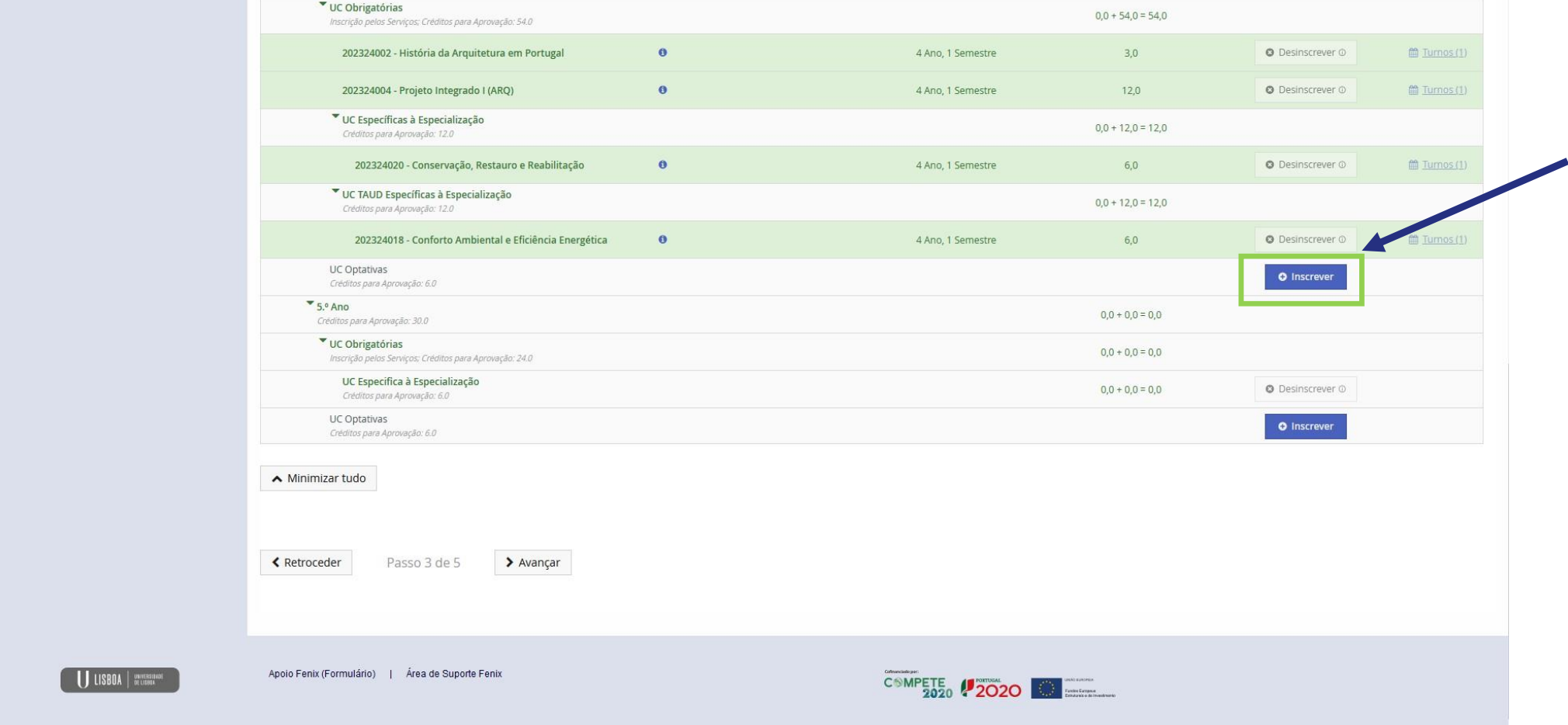

De acordo com o plano de estudos e o seu ano curricular, selecionar optativas no respetivo grupo – **aplicável apenas a cursos com UC Optativas previstas no respetivo plano de estudos**.

Nota1: Poderão ainda ser selecionadas Optativas como adiantadas ou atrasadas, caso o entenda, e caso cumpra os critérios para inscrição, nomeadamente no que diz respeito a regras de transição de ciclo.

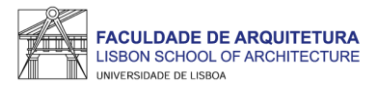

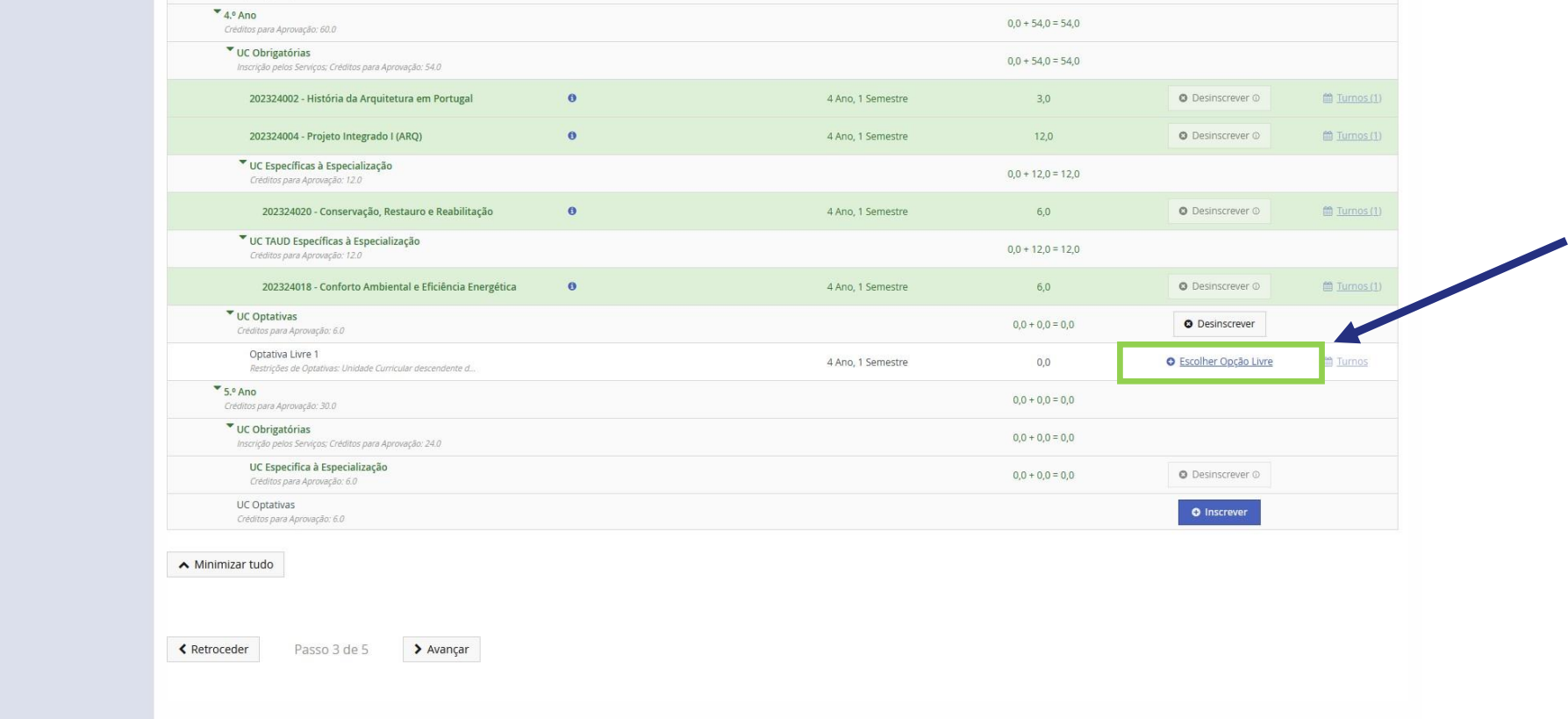

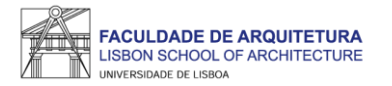

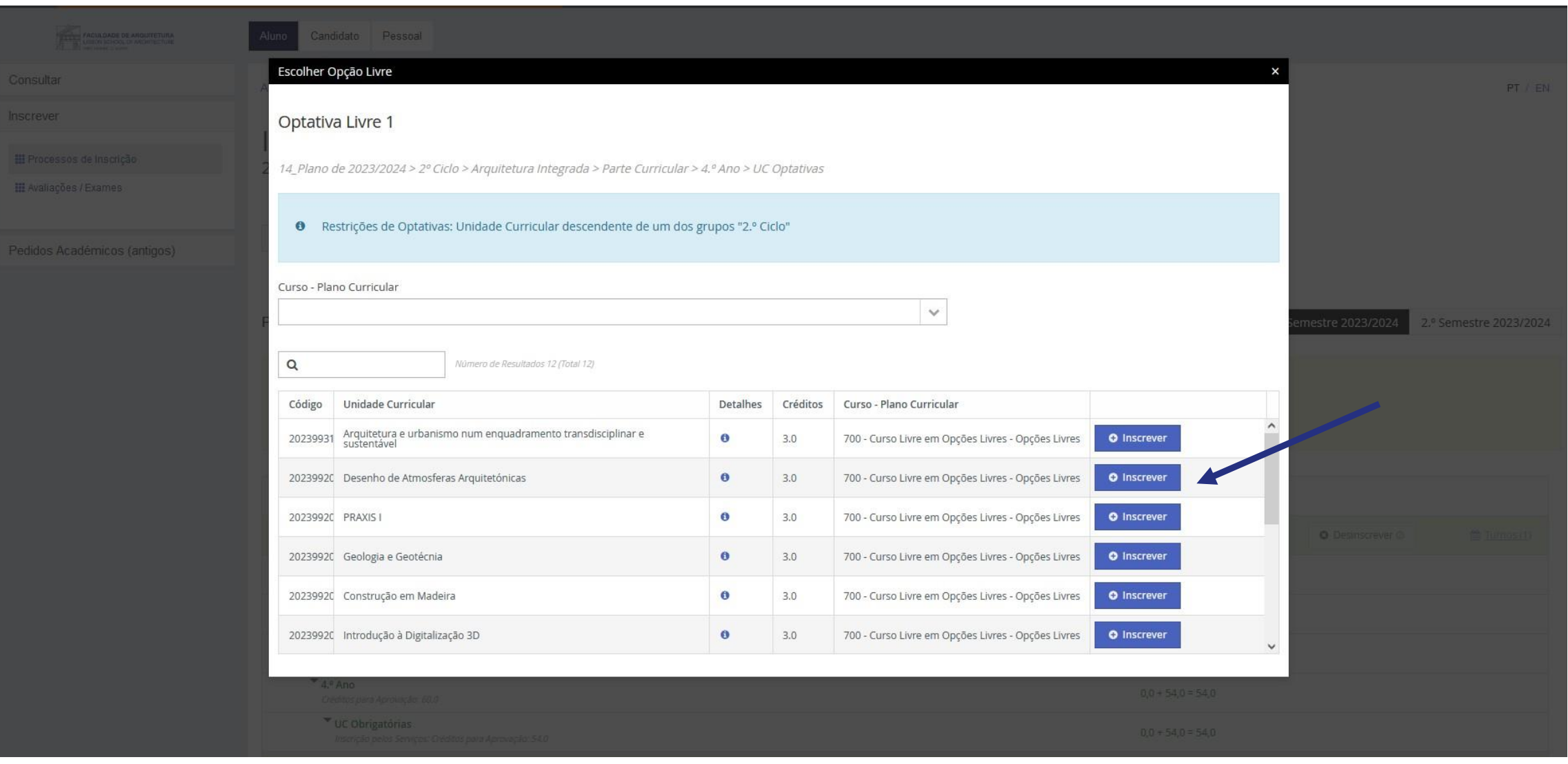

Selecionar a UC optativa pretendida.

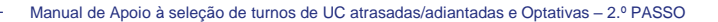

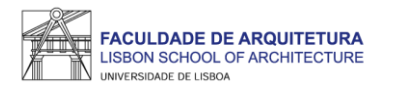

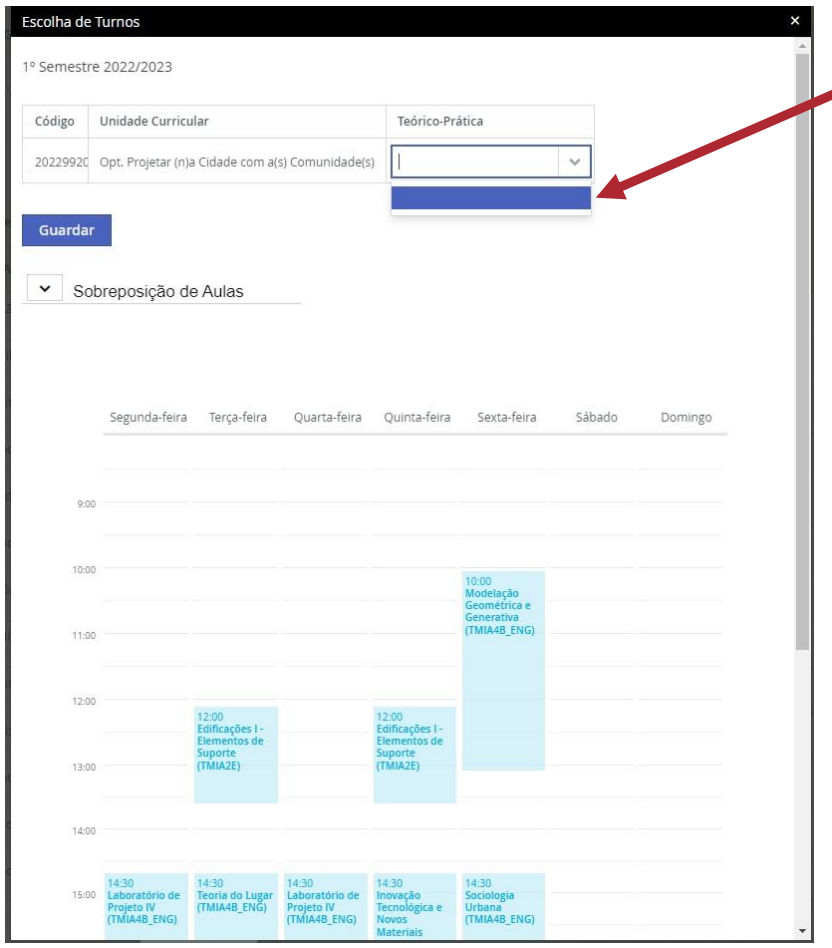

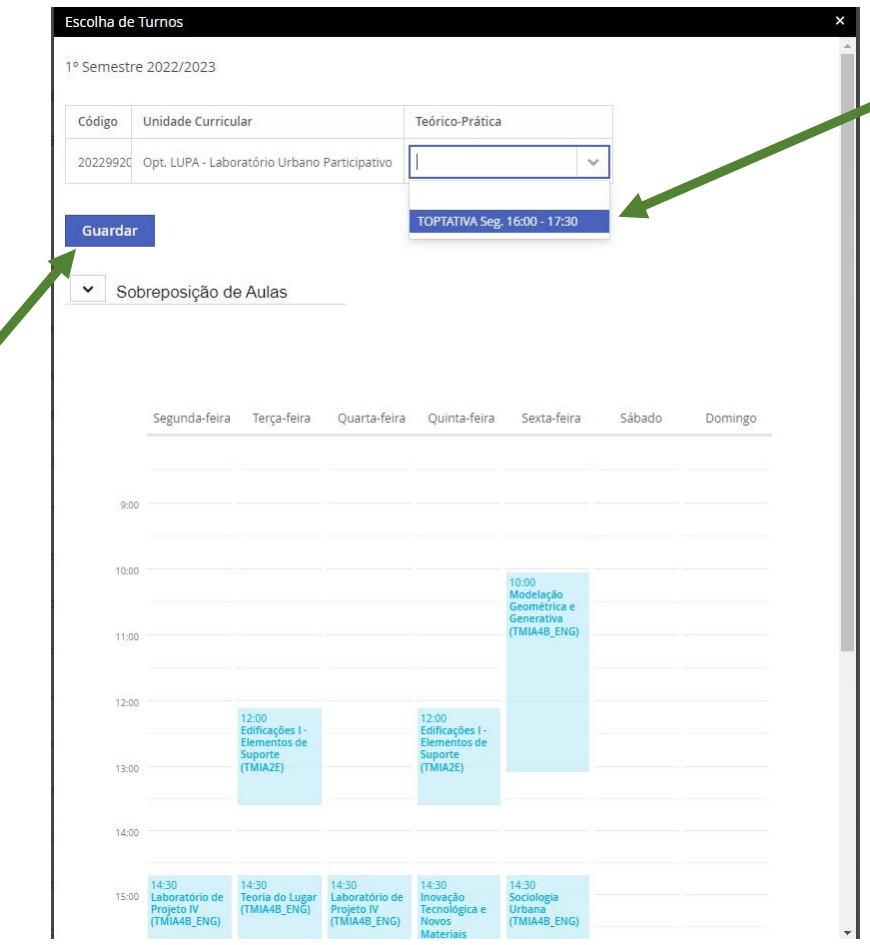

Quando não surge turno para seleção, significa que a optativa se encontra lotada, devendo selecionar outra optativa.

Deverá selecionar o turno "TOPTATIVA" para a(s) optativa(s) selecionadas. Depois de selecionar o turno, deverá clicar em "guardar".

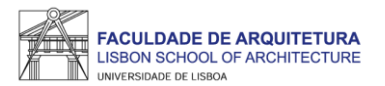

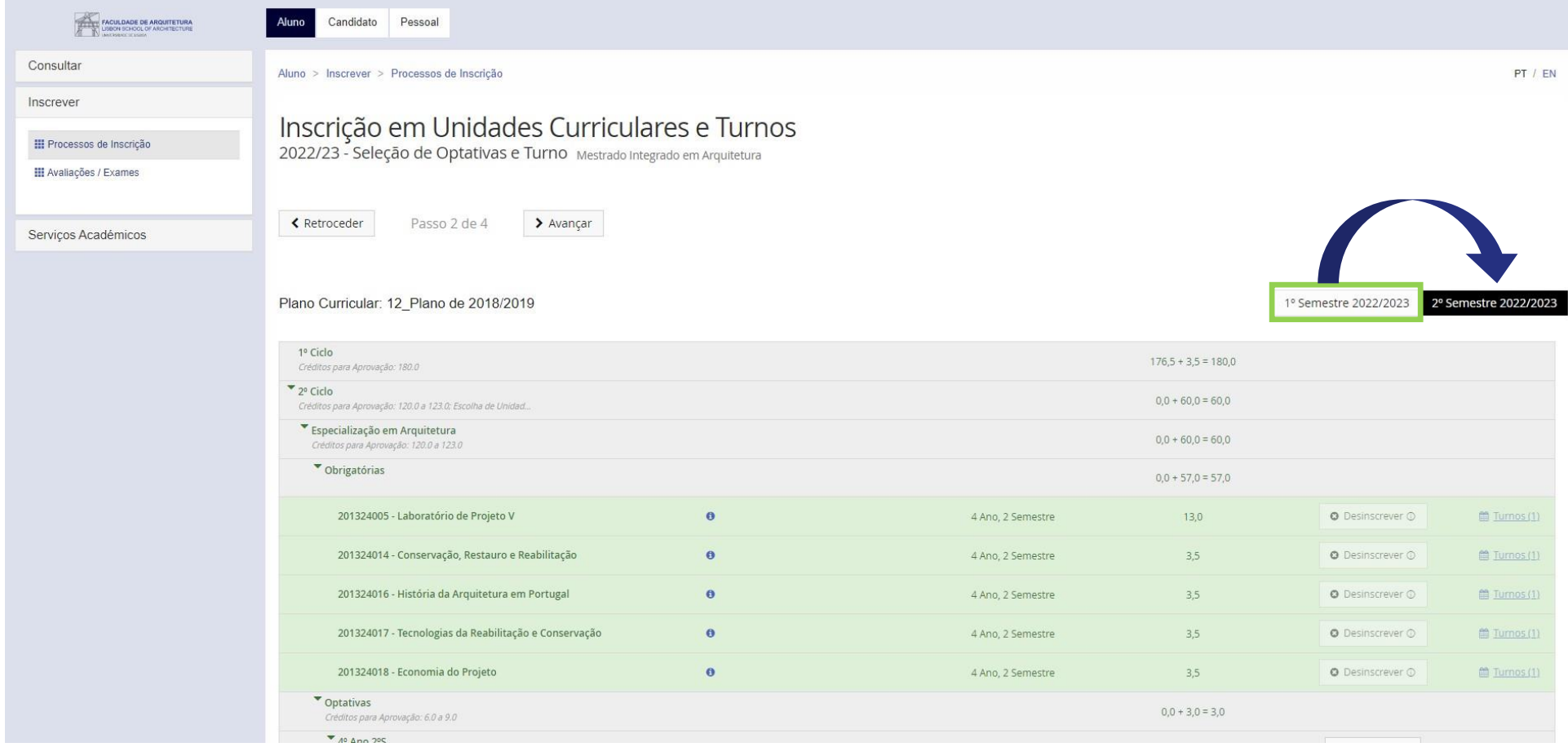

ATENÇÃO: não se esqueça de selecionar também o 2.º semestre e selecionar optativas e respetivo(s) turno(s) (caso se aplique).

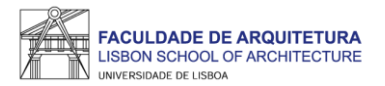

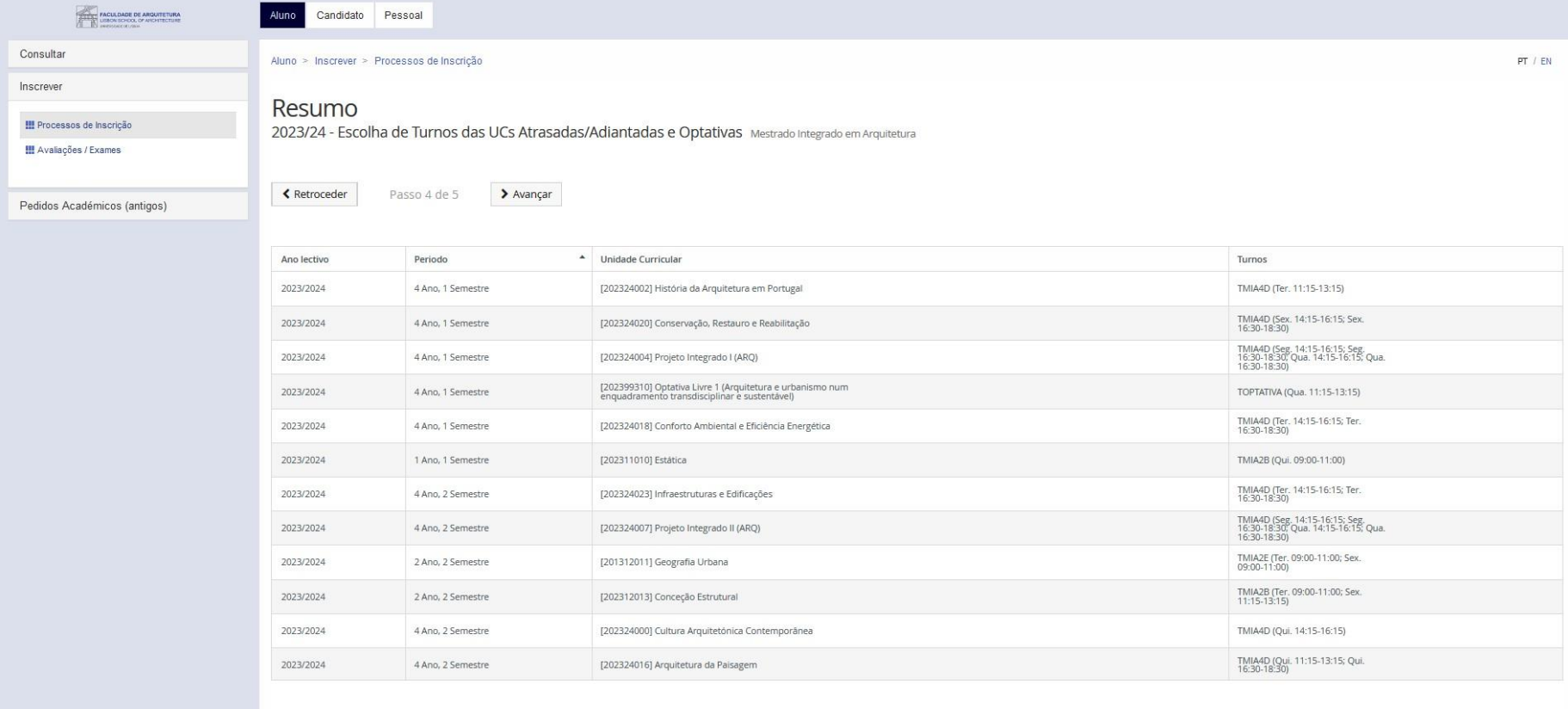

Exemplo de Resumo.

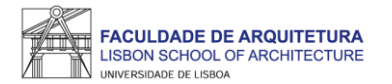

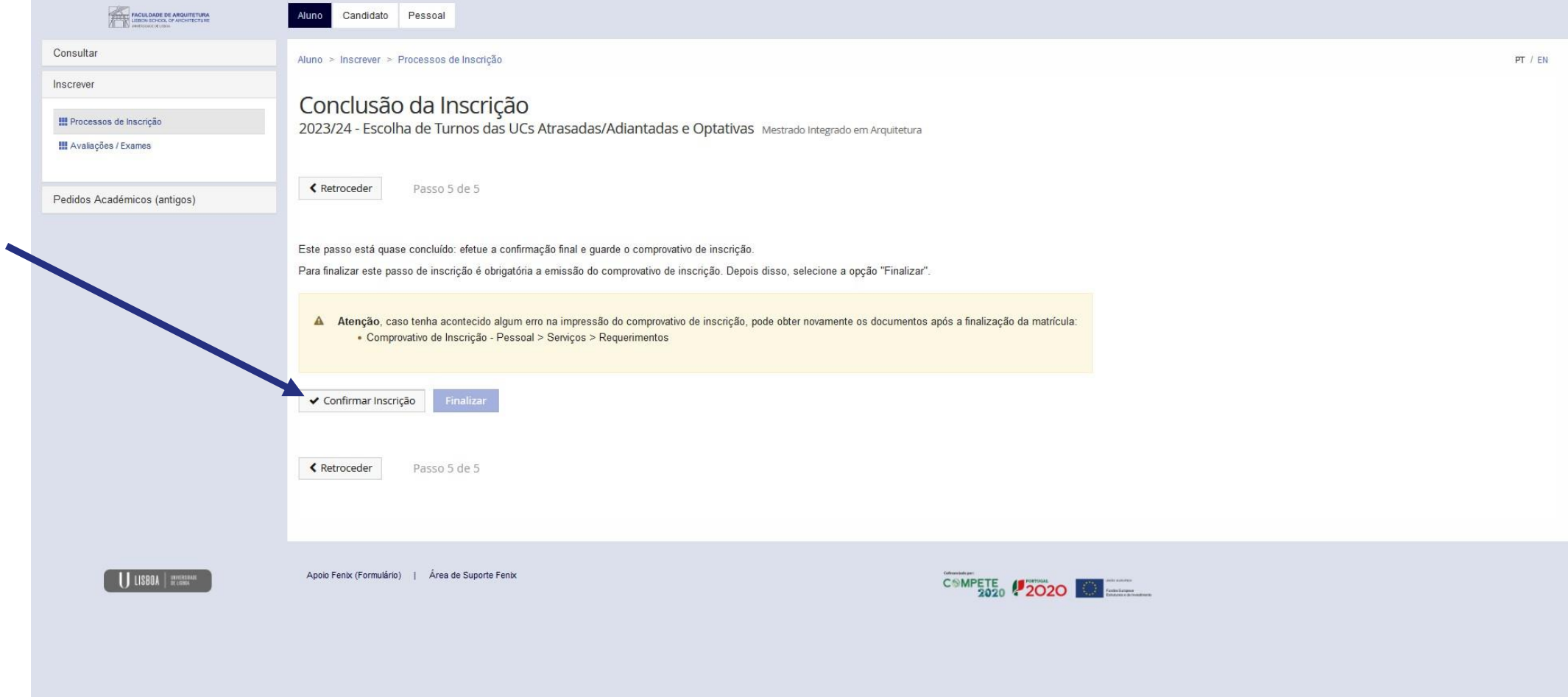

Neste menu, deve "Confirmar Inscrição" para ter acesso ao comprovativo.

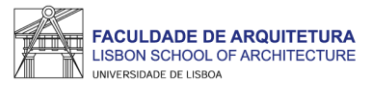

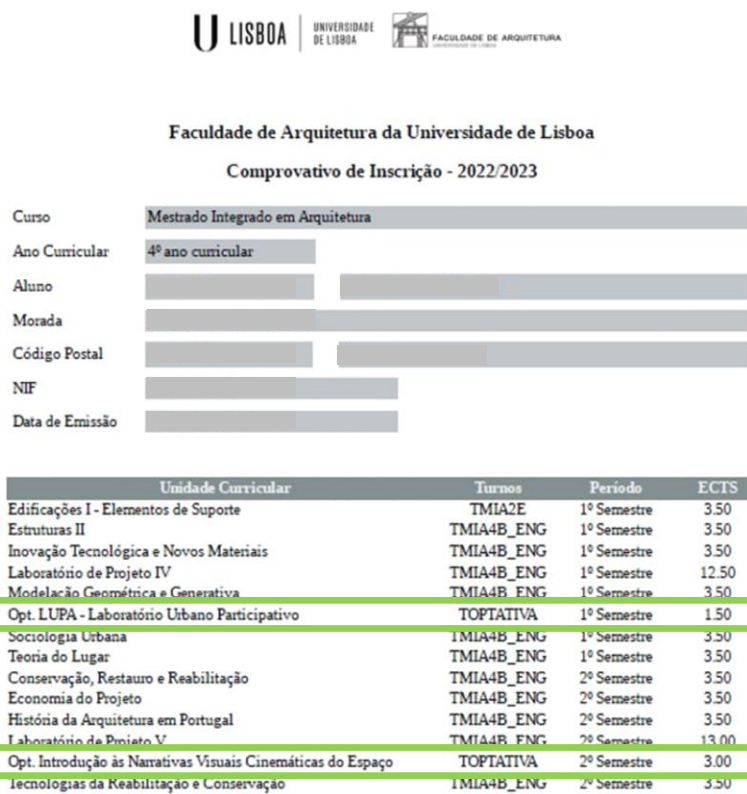

Z<sup>v</sup> Semestre 3.50 Total UCs: 14 Total ECTS: 65

O presente documento apenas é válido após assinatura dos Serviços Académicos.

Nota: Esta declaração é válida como comprovativo multiusos, nos termos do art.º 28 do D.L. 73/2014 de 13 de maio,<br>que republica o DL 135/99 de 22 de Abril (ADSE, Abono de Família, Fins Militares, etc).

Comprovativo de Inscrição - 2022/2023

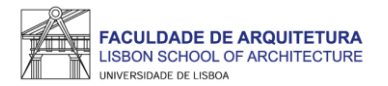

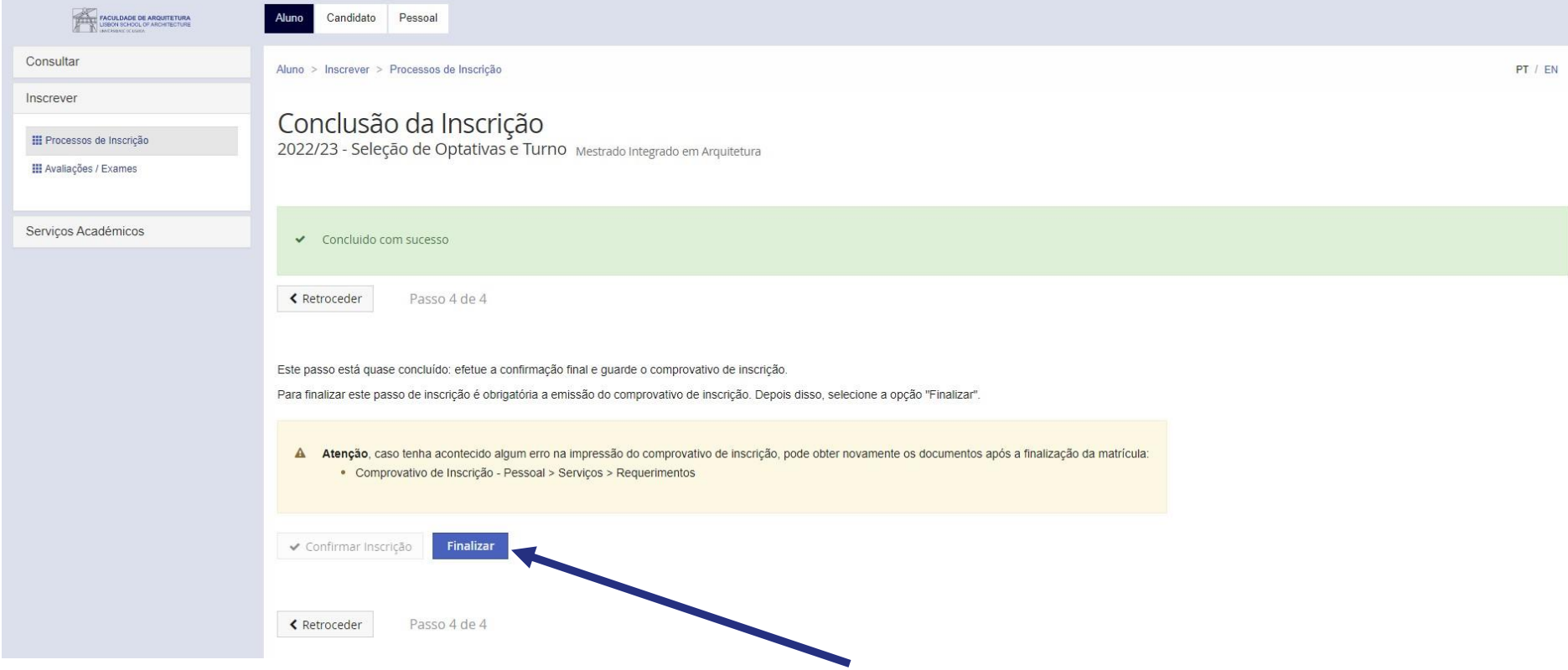

Após verificar o comprovativo de inscrição, basta clicar em "finalizar".

<span id="page-16-0"></span>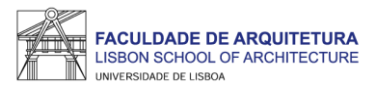

# **Perguntas Frequentes**

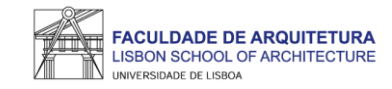

#### Não consigo aceder ao Fenix como era habitual. Há uma nova forma de aceder?

Sim. Na página 2 deste manual, é explicada a nova forma de acesso e como recuperar a password caso se tenha esquecido da mesma. Se não for suficiente, consulte a notícia no site da FA.ULisboa - [https://bit.ly/login\\_fenix](https://bit.ly/login_fenix)

Onde posso consultar o calendário académico e horários?

A emissão dos horários e do calendário académico é da responsabilidade de Conselho Pedagógico - <http://pedagogico.fa.ulisboa.pt/>

Como posso consultar os valores a pagamento e as referências multibanco?

Pode consultar essa informação no Fenix no separador "aluno" > "consultar" > "visualizar conta". No separador "doc. pendentes" pode consultar os valores a pagar e no separador "referências para pagamento" pode consultar as referências multibanco. Relembramos que os pagamentos podem demorar até 2 dias úteis a serem recebidos na FA.ULisboa.

Não tenho turma atribuída às UCs do ano curricular, porquê?

Muito provavelmente porque não indicou ordem de preferência no 1.º PASSO. Envie um [ticket](https://graduacao.fa.ulisboa.pt/hesk/index.php?a=add&catid=6) para que a equipa da Secretaria de Graduação possa analisar a sua situação.

Porque não surge nenhum turno disponível para seleção?

Se não surge turno disponível para seleção, a lotação da optativa já foi atingida. Assim, deve selecionar outra optativa que tenha turno disponível (vaga).

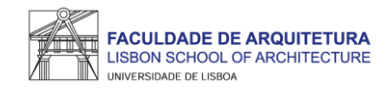

#### Quero trocar a optativa selecionada, como posso proceder?

Durante o período de inscrição (2.º PASSO) basta aceder novamente ao Fenix e repetir o processo de seleção de optativas e respetivos turnos. A correção da inscrição realizada no 2.º PASSO após terminado o período de inscrição, tem que ser solicitada através de [ticket.](https://graduacao.fa.ulisboa.pt/hesk/index.php?a=add&catid=6) Aos pedidos de alteração à inscrição fora dos períodos definidos é aplicada uma taxa de regularização (emolumento) no valor de 4€/dia útil em atraso, até ao limite de 120€. Neste caso, a inscrição em determinada optativa está condicionada pela existência de vagas.

#### Onde posso obter a declaração para o passe SUB23?

Deve solicitar a emissão da declaração para o passe **exclusivamente** através do Fenix, menu "Pessoal" > "Serviços" > "Requerimentos" > "Criar" > "Passe sub23" > Selecionar o Curso > clicar em "Criar". Seguidamente, basta preencher os campos solicitados.

Assim que a declaração se encontre pronta para levantamento, receberá uma notificação por email, bastando dirigir-se ao segurança do edifício 2 para proceder ao levantamento da mesma.

#### Onde posso obter o comprovativo de inscrição carimbado?

Deve solicitar a emissão do comprovativo de inscrição **exclusivamente** através do Fenix, menu "Pessoal" > "Serviços" > "Requerimentos" > "Criar" > "Comprovativo de Inscrição" > Selecionar o Curso > clicar em "Criar". Seguidamente, basta preencher os campos solicitados e clicar em "submeter".

Assim que o comprovativo se encontre pronto para levantamento, receberá uma notificação por email, bastando dirigir-se ao segurança do edifício 2 para proceder ao levantamento do mesmo.

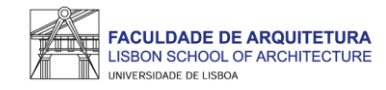

#### Onde posso consultar todos os valores que me podem ser aplicados e datas das prestações da propina?

Pode consultar todos os valores aplicáveis durante o próximo ano letivo no documento publicado no site da FA.ULisboa: [AQUI.](https://www.fa.ulisboa.pt/index.php/pt/divisao-academica)

Como posso candidatar-me a bolsa de estudos? E a residência universitária?

Pode consultar todas as informações sobre as candidaturas a bolsas dos Serviços de Ação Social da Universidade de Lisboa (SAS.ULisboa) e sobre o alojamento aqui: [https://bit.ly/bolsasSAS\\_ULisboa](https://bit.ly/bolsasSAS_ULisboa)

Como posso obter o apoio ou fazer requerimentos junto da Secretaria de Graduação?

Antes de recorrer ao apoio da Secretaria, deve garantir que a informação que precisa não foi já disponibilizada, nomeadamente através do site da FA.

Se ainda assim existir a necessidade de contactar a Secretaria, prestamos todo o apoio que considere necessário através das seguintes formas:

- **Por escrito (preferencial)**  exclusivamente através de ticket <http://graduacao.fa.ulisboa.pt/hesk/>
- **Presencialmente**:
	- 2ª e 4ª feira: 09:30h -12:30h 3ª e 5ª feira: 13:30h -16:30h 6ª feira: 09:30h -12:30h | 13:30h -16:30h
- **Por telefone**  através do 213615000 (opção Secretaria de Graduação): 2ª a 5ª das 14h30 às 16h30.

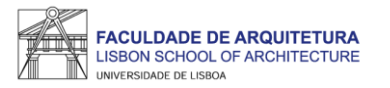

## Qualquer dúvida sobre o processo de inscrição, entre em contacto com a [Secretaria de Graduação.](http://graduacao.fa.ulisboa.pt/hesk/index.php?a=add&catid=6)